# **SSL** 伺服器數位憑證 **Apache2.4** 伺服器操作手冊**(**適用於 **UNIX)**

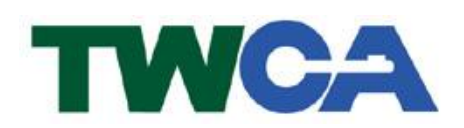

臺灣網路認證股份有限公司 **TAIWAN-CA. Inc.** 台北市 100 延平南路 85 號 10 樓 電話:02-2370-8886 傳真:02-2370-0728 **www.twca.com.tw**

機密等級:公開 版本:V5.1 文件編號:MNT-03-110 生效日期:110 年 8 月 10 日

# 日 錄

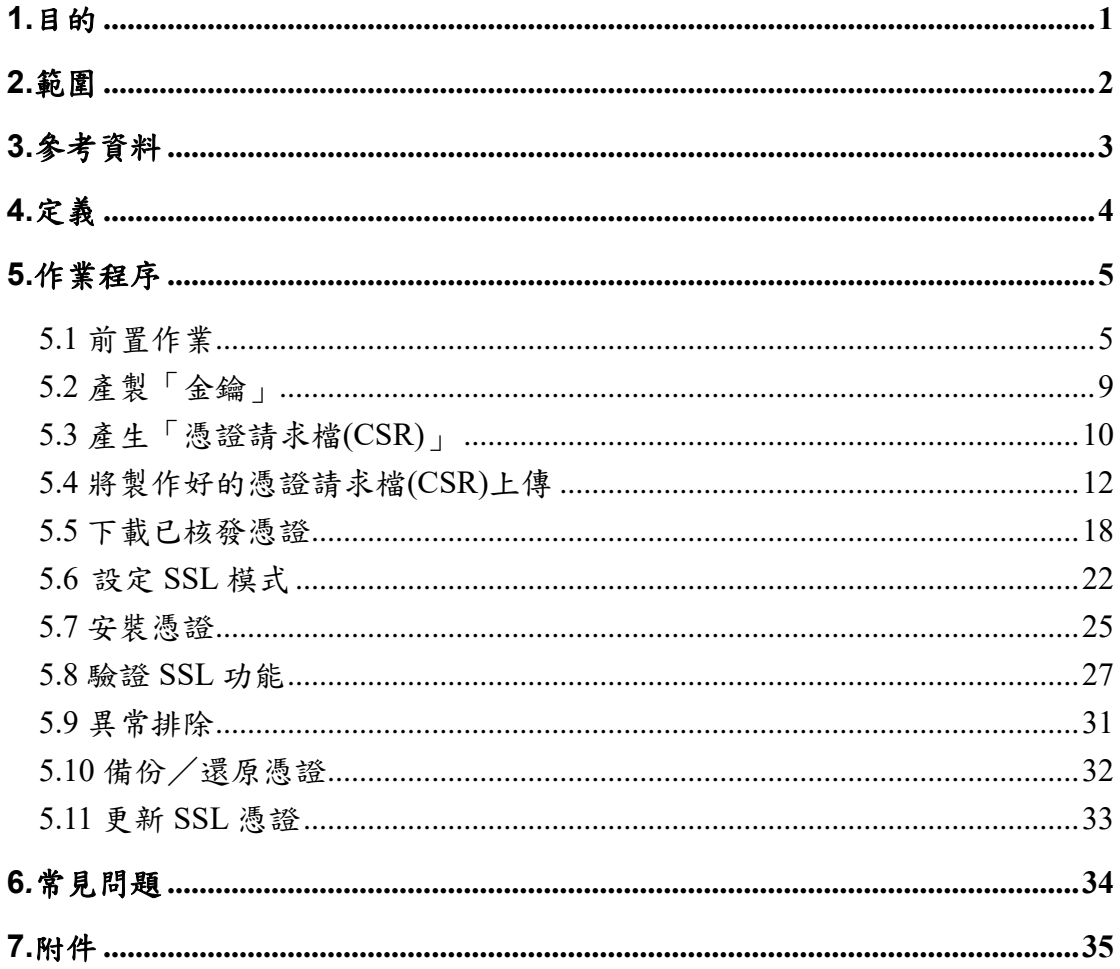

本資料為臺灣網路認證股份有限公司專有之財產,非經書面許可,不准透露或使用本資料,亦不准複印,複製或 轉變成任何其他形式使用。 The information contained herein is the exclusive property of TWCA and shall not be distributed,

reproduced, or disclosed in whole or in part without prior written permission of TWCA.

### <span id="page-2-0"></span>**1.**目的

- 1.1. 介紹 Apache2.4(適用於 UNIX 環境)網頁伺服器之金鑰、憑證請求檔產 製步驟及 SSL 伺服器數位憑證安裝說明。
- 1.2. 符合本公司資訊安全政策之規範。

本資料為臺灣網路認證股份有限公司專有之財產,非經書面許可,不准透露或使用本資料,亦不准複印,複製或轉變 成任何其他形式使用。

# <span id="page-3-0"></span>**2.**範圍

無。

本資料為臺灣網路認證股份有限公司專有之財產,非經書面許可,不准透露或使用本資料,亦不准複印,複製或轉變 成任何其他形式使用。

# <span id="page-4-0"></span>**3.**參考資料

無。

本資料為臺灣網路認證股份有限公司專有之財產,非經書面許可,不准透露或使用本資料,亦不准複印,複製或轉變 成任何其他形式使用。

# <span id="page-5-0"></span>**4.**定義

無。

本資料為臺灣網路認證股份有限公司專有之財產,非經書面許可,不准透露或使用本資料,亦不准複印,複製或轉變 成任何其他形式使用。

### <span id="page-6-0"></span>**5.**作業程序

<span id="page-6-1"></span>5.1 前置作業

本操作手冊以 CentOS(Version 5.8-i386)的 Linux 作業系統為範例。

5.1.1 確認 Apache 是否安裝,並查詢 Apache 設定檔路徑

Apache 2.4 Web 伺服器軟體是由 Apache 組織所提供的 Web 伺服器軟 體,可執行下列指令確認伺服器主機的 Apache 環境現況:

1. 確認 Apache 是否於作業系統執行緒中,可執行下列指令:

#### **ps -ef |grep httpd**

同時亦可確定 Apache 之安裝路徑。(備註:以下 Apache 路徑以

**/usr/local/apache24/**為例)。

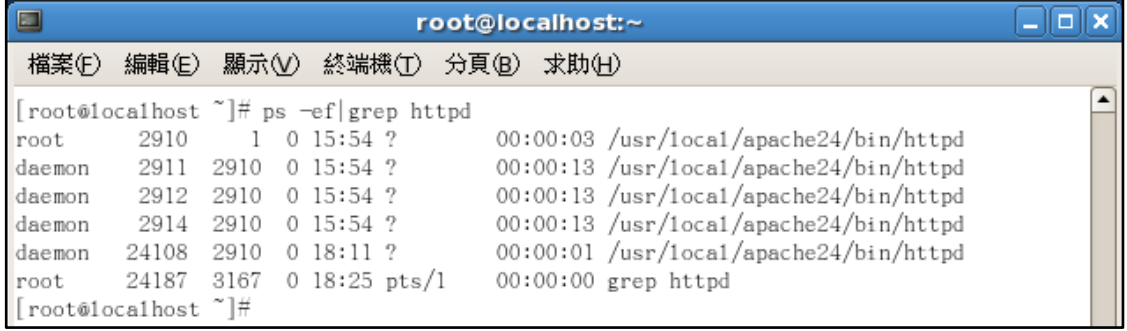

2. 查詢 Apache 套件版本,可執行下列指令:

#### **/usr/local/apache24/bin/apachectl -v** 。

以下圖為例,版本為 Apache 2.5.6(UNIX)。(備註:Apache 2 或更早 之版本, SSL 之設定檔為 ssl.conf; Apache 2.2、Apache 2.4 版 本,SSL 之設定檔為 httpd-ssl.conf)

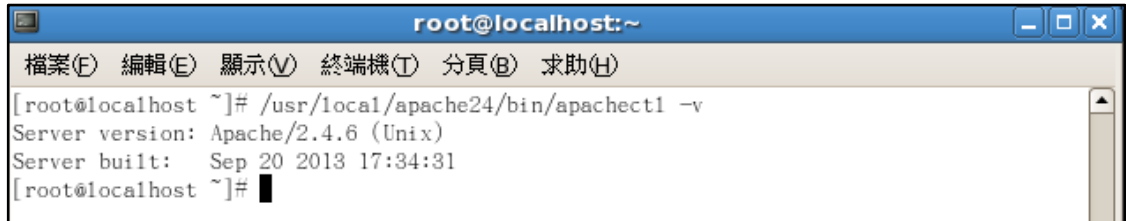

本資料為臺灣網路認證股份有限公司專有之財產,非經書面許可,不准透露或使用本資料,亦不准複印,複製或轉變 成任何其他形式使用。

3. 確認 Apache 設定檔路徑,可執行下列指令:

#### **find / -name httpd.conf**

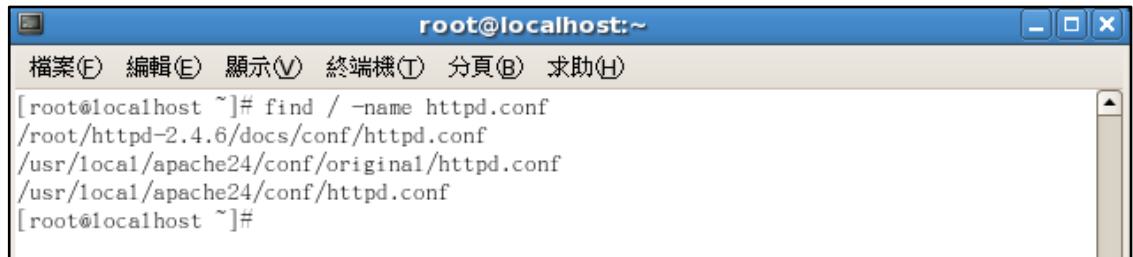

### 4. 建立存放憑證鏈之目錄(SSL\_Certs),可執行下列指令: **mkdir SSL\_Certs**

新增一存放憑證鏈相關檔案之目錄,供日後憑證管理使用。(備註:

以下憑證鏈存放路徑以**/usr/local/apache24/SSL\_Certs** 為例)

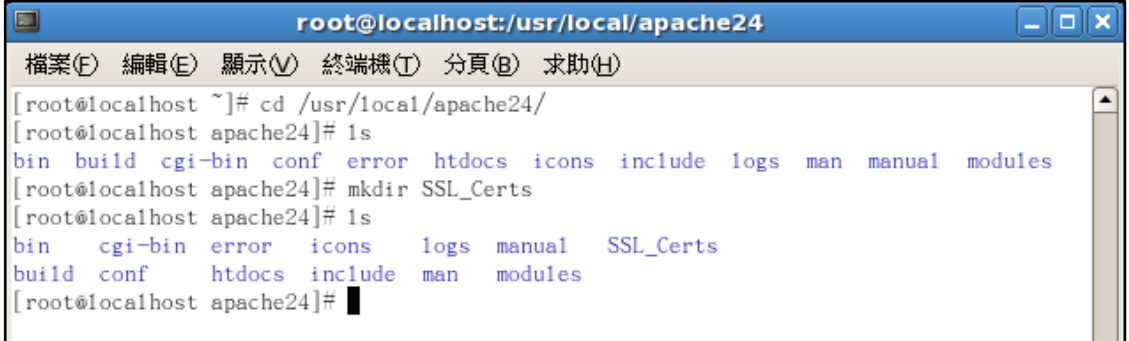

5.1.2 安裝 OpenSSL 軟體

Apache 需搭配 OpenSSL 軟體來產製金鑰,可執行下列指令確認伺服器 主機是否支援 OpenSSL,可執行下列指令:

#### **yum install mod\_ssl openssl**

1. 若伺服器主機不支援 OpenSSL, Linux 將下載最新版本的 OpenSSL,更新完成後會顯示更新項目清單與 **Complete!**。。

本資料為臺灣網路認證股份有限公司專有之財產,非經書面許可,不准透露或使用本資料,亦不准複印,複製或轉變 成任何其他形式使用。

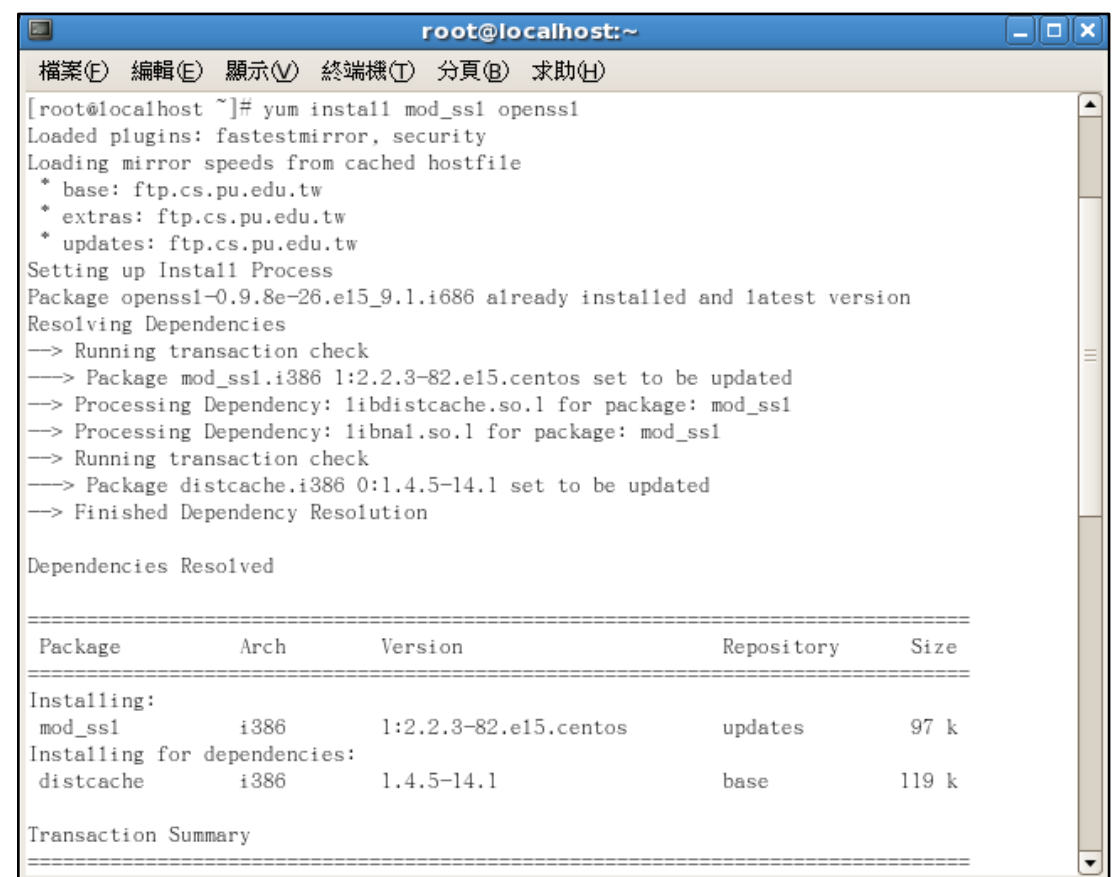

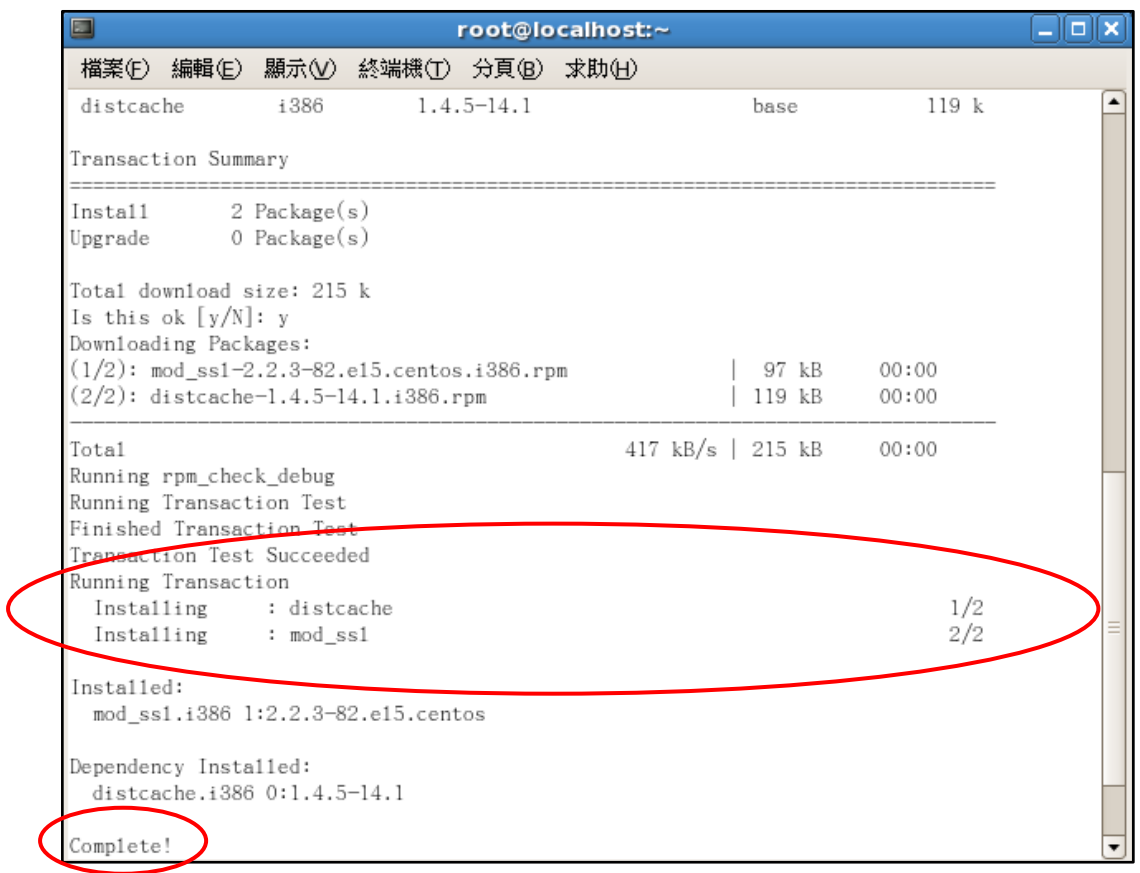

本資料為臺灣網路認證股份有限公司專有之財產,非經書面許可,不准透露或使用本資料,亦不准複印,複製或轉變 成任何其他形式使用。

### 2. 若伺服器主機已有最新版本的 OpenSSL,檢測之 package 為最新版

#### 本,且會顯示 **Nothing to do**。

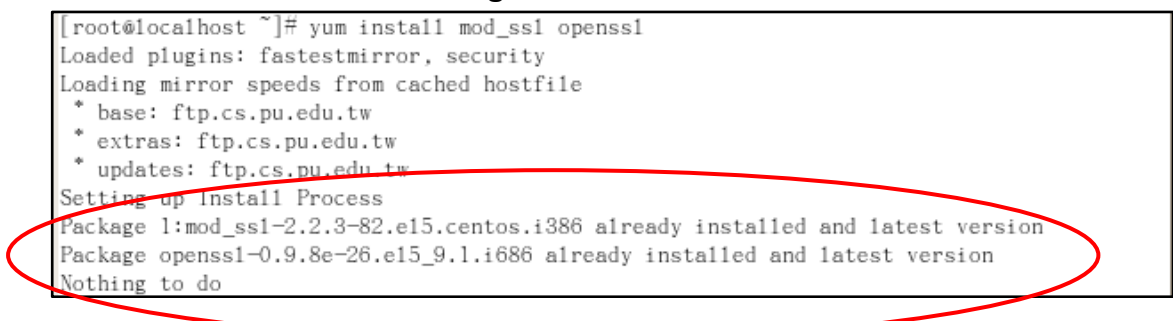

本資料為臺灣網路認證股份有限公司專有之財產,非經書面許可,不准透露或使用本資料,亦不准複印,複製或轉變 成任何其他形式使用。

<span id="page-10-0"></span> $\overline{5.2 \times \mathbb{R}}$ 製「金鑰」

5.2.1 執行下列指令

#### **openssl genrsa -out /usr/local/apache24/SSL\_Certs/server.key 2048**

(指令反白部份請依實際路徑決定,-out 即為產生的金鑰檔存放位置)

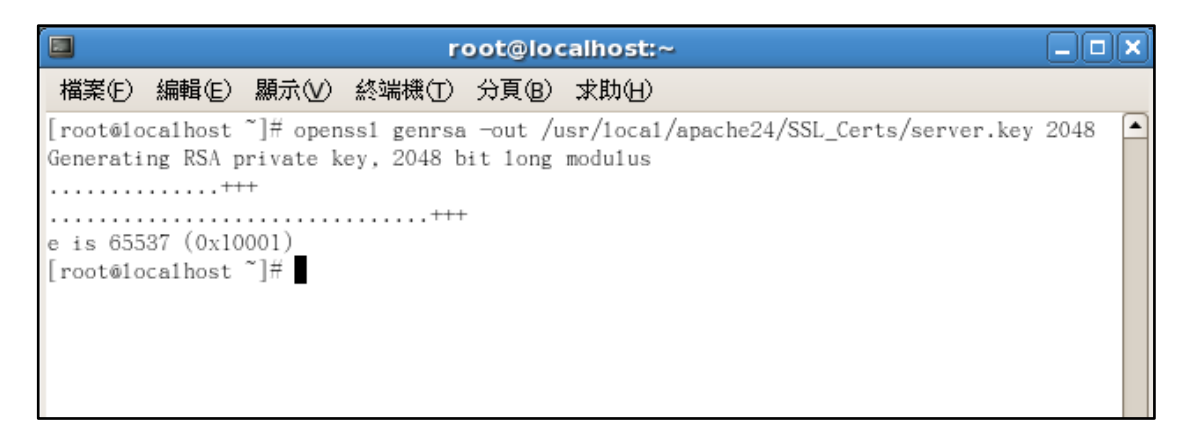

完成上列指令後會在**/usr/local/apache24/SSL\_Certs** 目錄下產生檔案名

稱為 server.key 的 2048 位元長度 RSA 金鑰檔,使用文字編輯器打開金

鑰檔後可看到如下內容

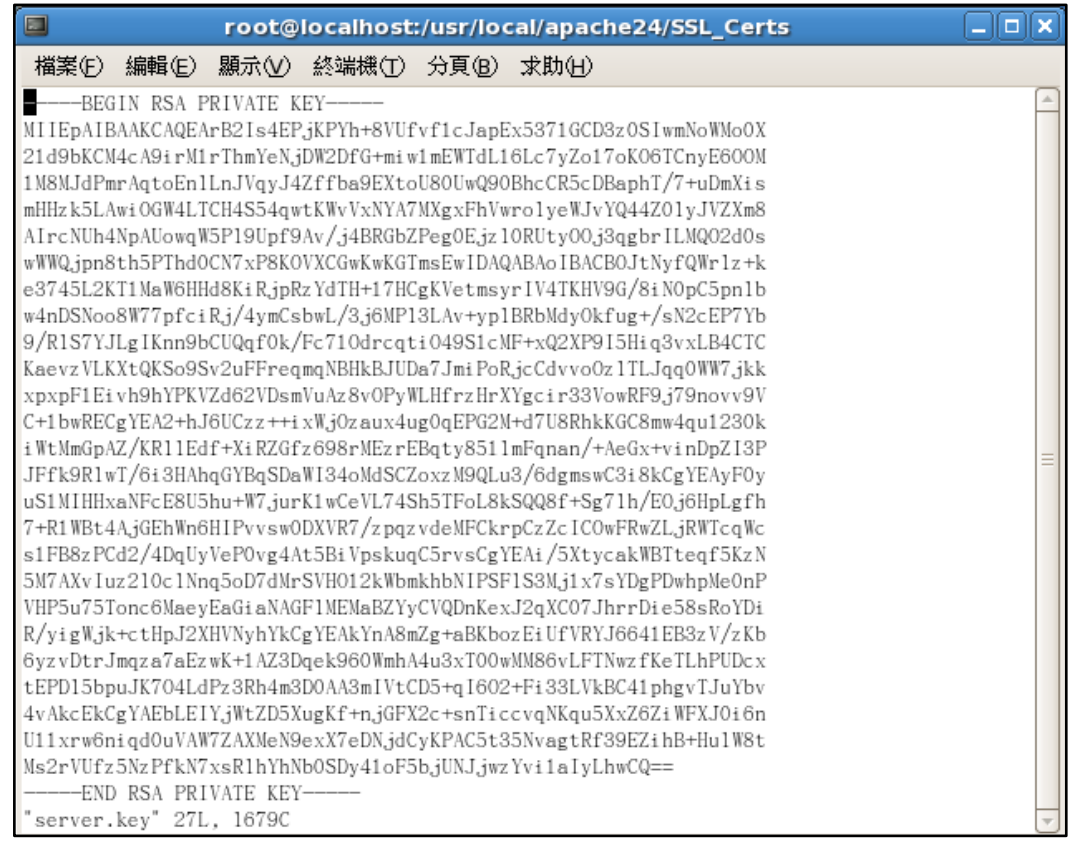

本資料為臺灣網路認證股份有限公司專有之財產,非經書面許可,不准透露或使用本資料,亦不准複印,複製或轉變 成任何其他形式使用。

<span id="page-11-0"></span>5.3 產生「憑證請求檔(CSR)」

5.3.1 執行下列指令

#### **openssl req -new -key /usr/local/apache24/SSL\_Certs/server.key -out**

#### **/usr/local/apache24/SSL\_Certs/server.csr**

(指令反白部份請依實際路徑決定,-key 所指定的路徑即為 5.2 節所產生

的金鑰檔位置,-out 即為產生的 CSR 存放位置)

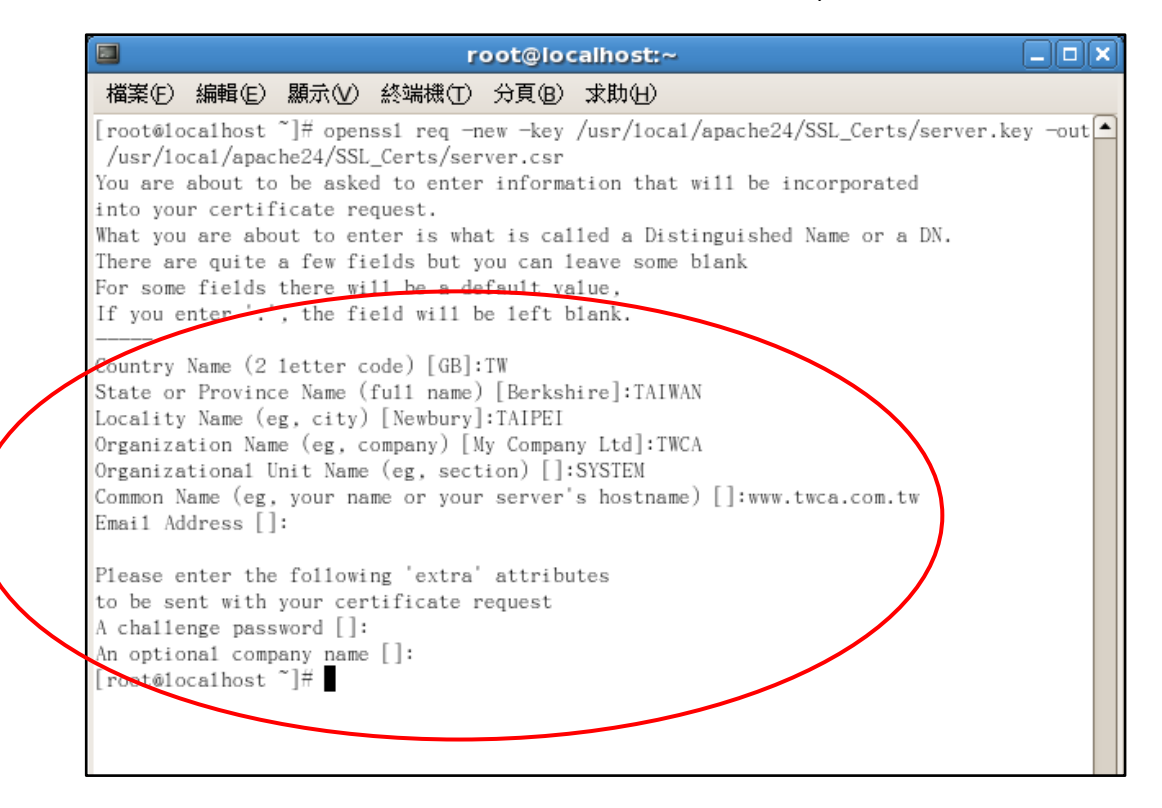

此時會要求輸入憑證內容,說明如下: 請輸入 2 碼國碼(如 TW),必填

**Country Name**(**2 letter code**)[**GB**]:**TW**

請輸入州/省別(如 TAIWAN),必填

**State or Province Name**(**full name**)[**Berkshire**]:**TAIWAN**

請輸入所在城市(如 TAIPEI),必填 **Locality Name**(**eg, city**)[**Newbury**]:**TAIPEI**

請輸入組織名稱(如 TWCA),必填

#### **Organization Name**(**eg, company**)[**My Company Ltd**]:**TWCA**

本資料為臺灣網路認證股份有限公司專有之財產,非經書面許可,不准透露或使用本資料,亦不准複印,複製或轉變 成任何其他形式使用

請輸入單位名稱(如 IT、SYSTEM),必填

**Organizational Unit Name**(**eg, section**)[]:**SYSTEM**

請輸入貴公司欲加密的網站名稱(如 www.twca.com.tw),必填

**Common Name**(**eg, your name or your server's hostname**)[]: **www.twca.com.tw**

請輸入申請人員 Email,可不填 **Email Address**[]:

最後會要求輸入額外資訊,請勿填寫任何資料,直接按 Enter 即可

**Please enter the following 'extra' to be sent with your certificaterequest A challenge password**[]: **An optional company name**[]:

> 完成上列指令後會在**/usr/local/apache24/SSL\_Certs** 下產生 server.csr 的檔案,此檔即為憑證請求檔,使用文字編輯器打開金鑰檔後可看到如下 內容

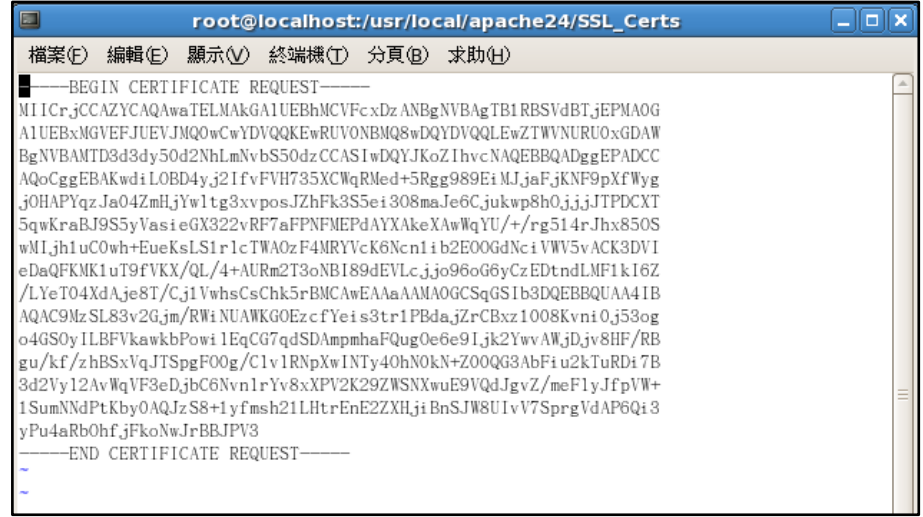

本資料為臺灣網路認證股份有限公司專有之財產,非經書面許可,不准透露或使用本資料,亦不准複印,複製或轉變 成任何其他形式使用。

<span id="page-13-0"></span>5.4 將製作好的憑證請求檔(CSR)上傳

5.4.1 連接 TWCA 網站(1)

連接至本公司首頁 [https://www.twca.com.tw](http://www.twca.com.tw/)

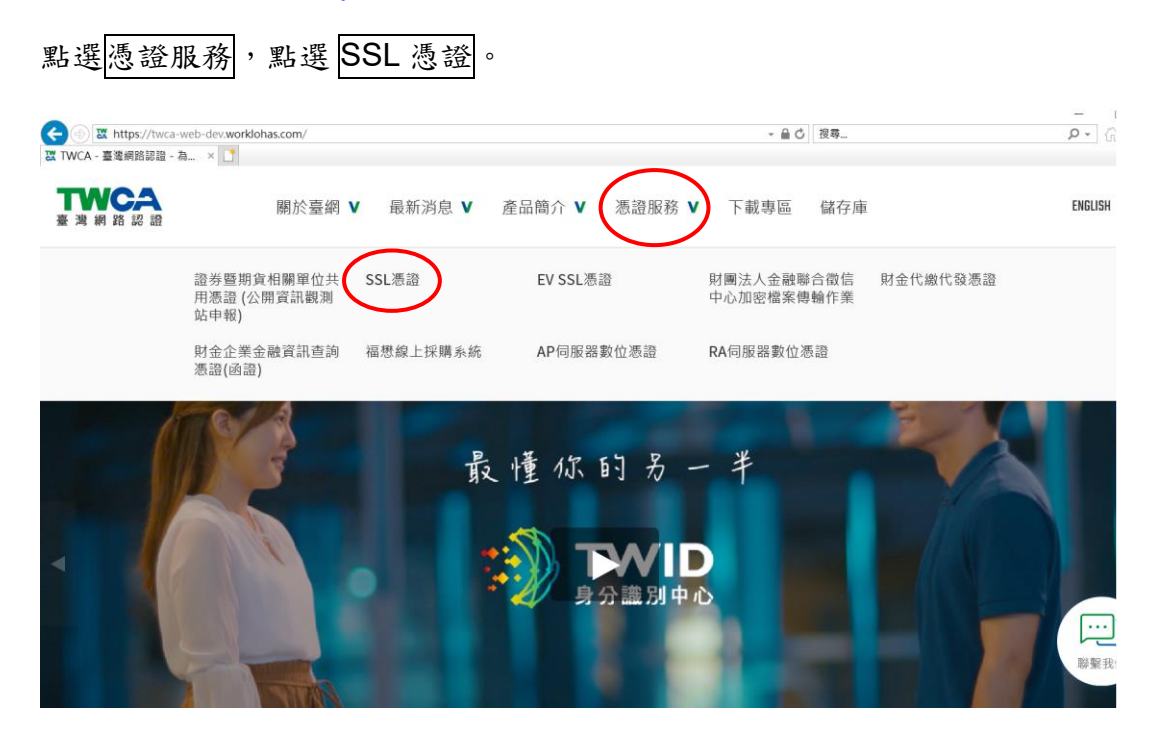

本資料為臺灣網路認證股份有限公司專有之財產,非經書面許可,不准透露或使用本資料,亦不准複印,複製或轉變 成任何其他形式使用。

5.4.2 連接 TWCA 網站(2)

點選申請憑證。

### ※如申請 **EV SSL** 伺服器憑證,請點選 **EV SSL** 憑證。

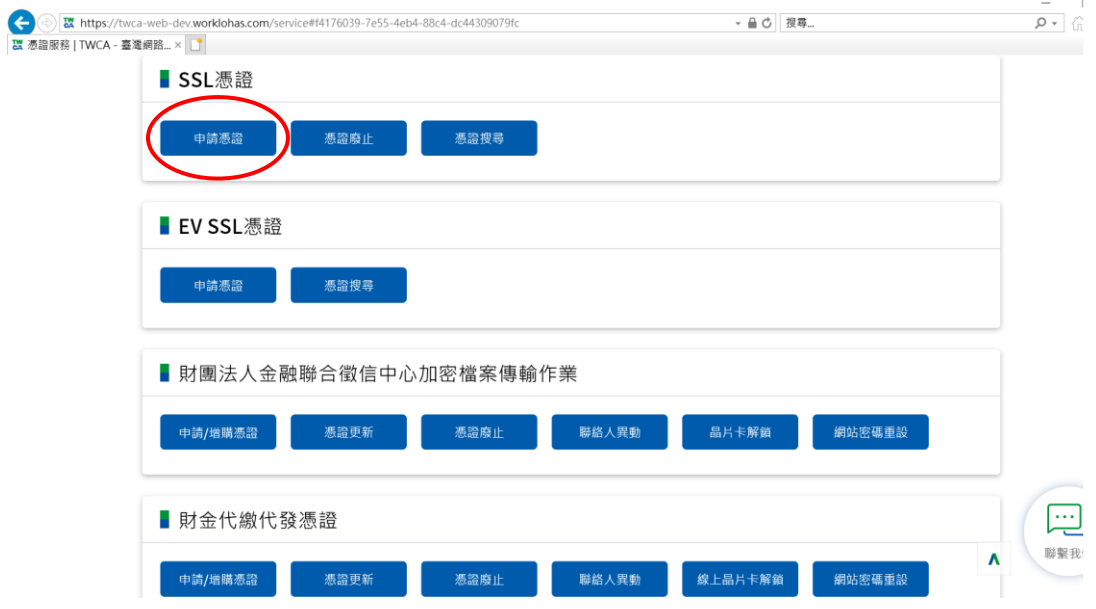

本資料為臺灣網路認證股份有限公司專有之財產,非經書面許可,不准透露或使用本資料,亦不准複印,複製或轉變 成任何其他形式使用。

#### 5.4.3 連接 TWCA 網站(3)

將瀏覽器視窗畫面往下拉,上傳 CSR。

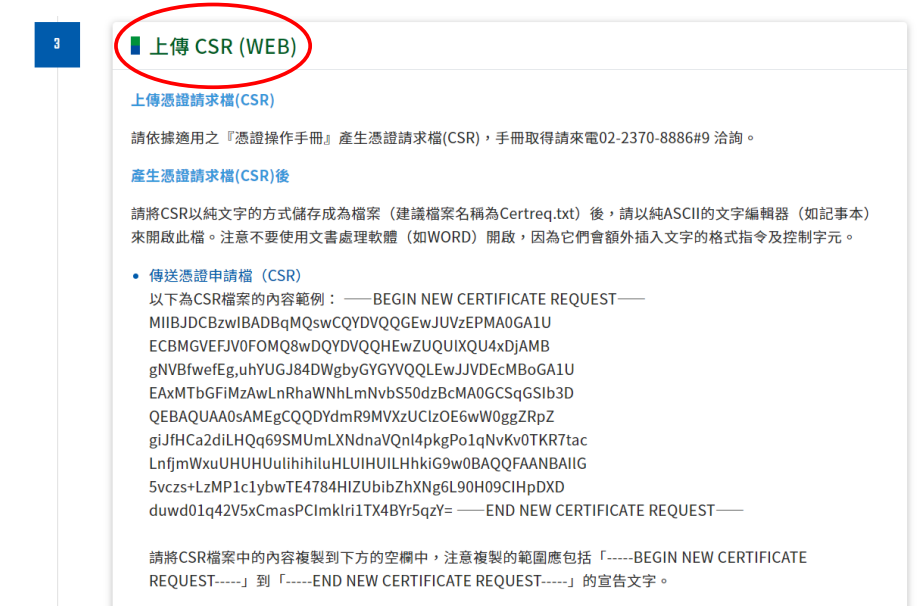

5.4.4 貼上憑證請求檔

開啟在 5.3 章節產生的憑證請求檔,利用全選後複製貼上的方式(CSR 檔 案內容包含-----BEGIN CERTIFICATE REQUEST-----、-----END CERTIFICATE REQUEST-----),將製作好之憑證請求檔(CSR)內容貼 到申請欄位中→選擇繼續。

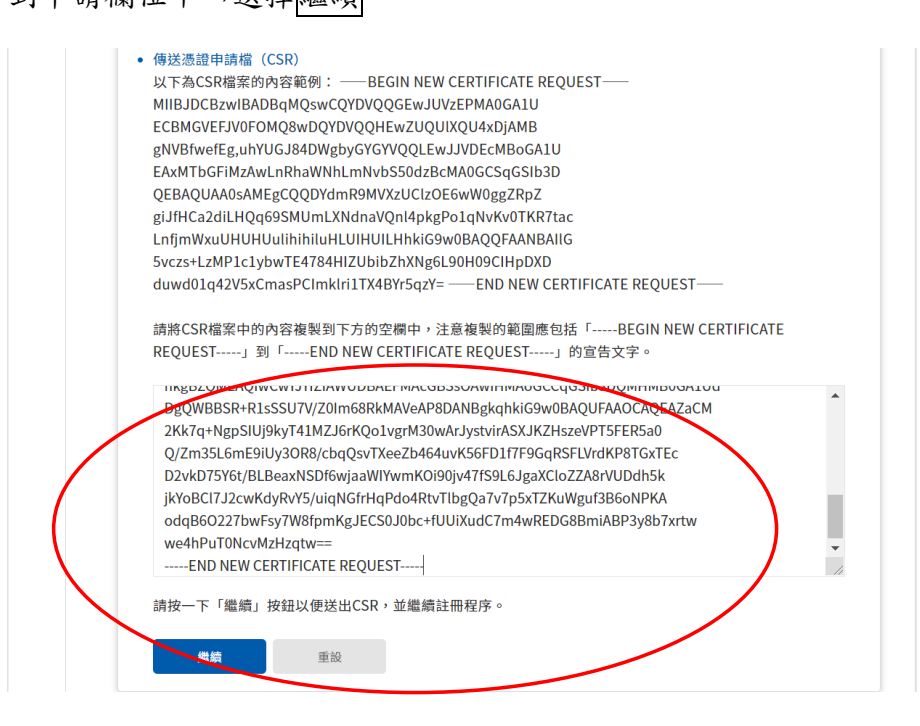

本資料為臺灣網路認證股份有限公司專有之財產,非經書面許可,不准透露或使用本資料,亦不准複印,複製或轉變 成任何其他形式使用。

#### 5.4.5 再次檢視上傳之憑證請求檔案內容

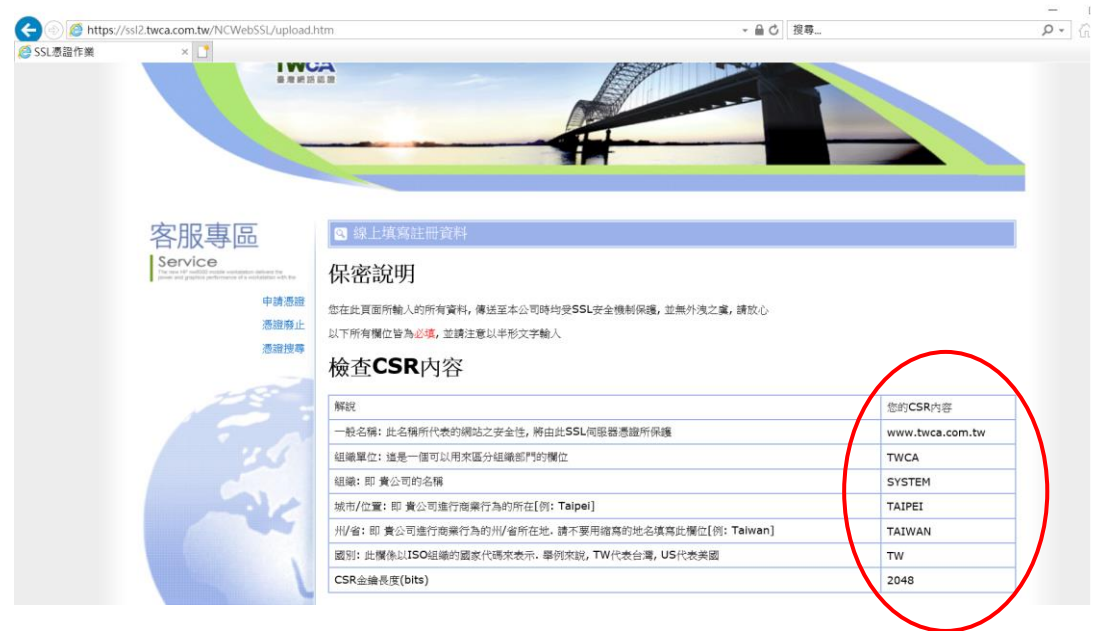

5.4.6 設定通行密碼及選擇身分審驗方式

5.4.6.1 請自行設定通行密碼,該密碼請牢記,如您需要廢止憑證時,必須輸 入此通行密碼。

請輸入通行密碼

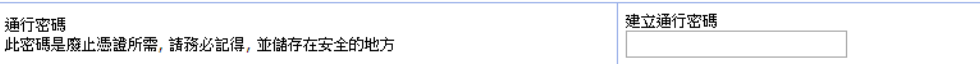

5.4.6.2 為符合 SSL 憑證國際審放標準,將審驗網域所有權者請您選擇以 下一種審驗方式:

一、EMAIL 驗證:將會自動帶出網域註冊之 EAMIL 或者請選擇

admin@網域、administrator@網域、webmaster@網域、

hostmaster@網域、postmaster@網域此六個 EMAIL 任一個 EMAIL

皆可進行身分驗證作業,選擇送出後系統將會寄出驗證信,請務必至

該信箱完成驗證作業

二、檔案驗證:請您填入收取該檔案收件人 EMAIL,您將在此 EMAIL

收到一附件檔案,請您依照信件說明將檔案放入,完成後請通知我們進

行檔案驗證作業。

三、電話驗證:網域所有權人的資料可公開查詢到才能使用電話驗證,

本資料為臺灣網路認證股份有限公司專有之財產,非經書面許可,不准透露或使用本資料,亦不准複印,複製或轉變 成任何其他形式使用。

請您選擇進行電話驗證的時段,我們將依照您所選擇的去電驗證。

#### 網域所有權

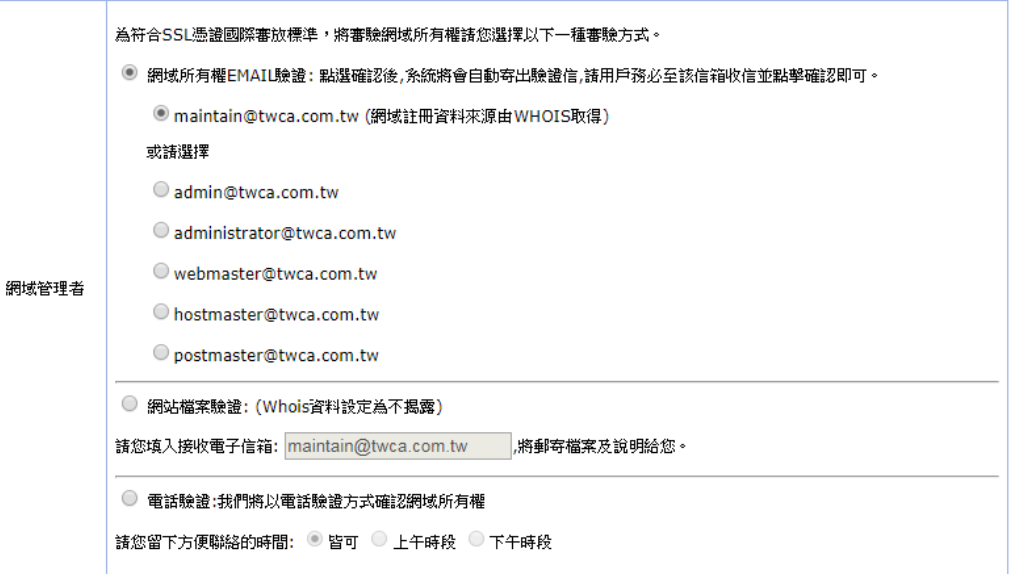

#### 5.4.6.3 填寫表單編號,並確認以上表單內容輸入正確後,按繼續送出申

請。

確認以上所輸入的資料正確後, 請輸入表單編號, 按"繼續"送出申請

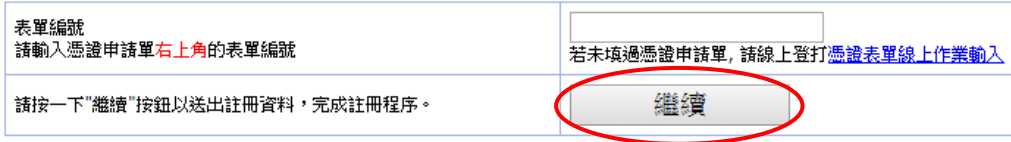

本資料為臺灣網路認證股份有限公司專有之財產,非經書面許可,不准透露或使用本資料,亦不准複印,複製或轉變 成任何其他形式使用。

5.4.7 送出後等待 CA 系統簽發憑證

CSR上傳完成後,近日會完成驗證(以下畫面為選擇電話驗證的顯示結

果),憑證簽發後會以 Email 通知業務及技術聯絡人(TWCA SSL 伺服器數

位憑證下載通知),憑證亦可以在 TWCA 網站搜尋及下載。

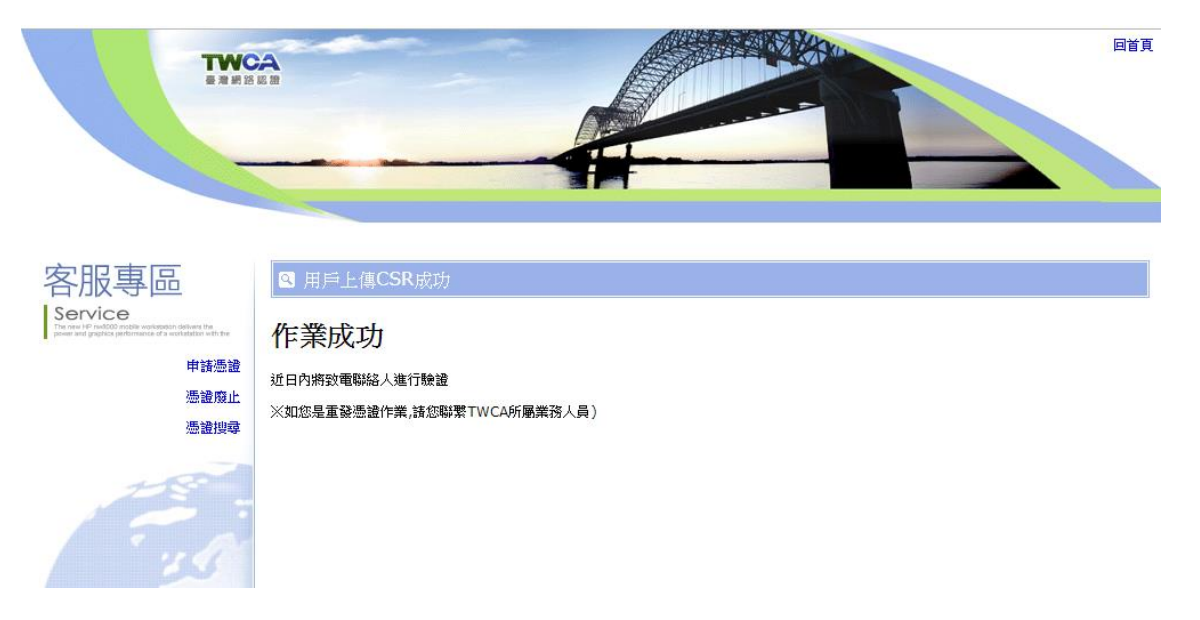

本資料為臺灣網路認證股份有限公司專有之財產,非經書面許可,不准透露或使用本資料,亦不准複印,複製或轉變 成任何其他形式使用。

<span id="page-19-0"></span>5.5 下載已核發憑證

#### **1** 相關檔案說明

若上傳之 CSR 及相關聯絡資料經審驗通過,將會寄送「SSL 伺服器數位憑證 下載通知」電子郵件給相關聯絡人,郵件內容包含附件憑證鏈壓縮檔 (cert.zip)及 TWCA SSL 動態認證標章之安裝說明與標章圖檔連結。

將附件憑證鏈壓縮檔 cert.zip 解壓縮後,可得到三個憑證鏈檔。

※內容及憑證用途如下圖所式:

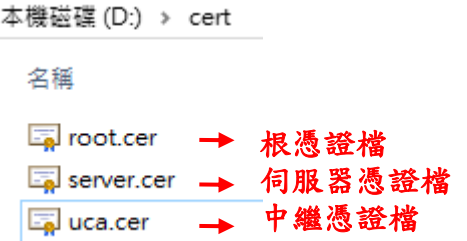

#### **2** 檔案下載說明

如果因為貴公司之 mail server 設定,導致無法順利取得附件憑證鏈壓縮檔 案,請依照下列步驟,利用本公司網站<mark>憑證搜尋</mark>功能,下載憑證鏈壓縮檔。

本資料為臺灣網路認證股份有限公司專有之財產,非經書面許可,不准透露或使用本資料,亦不准複印,複製或轉變 成任何其他形式使用。

### 5.5.1 連接 TWCA 網站(1)

連接至本公司首頁 [https://www.twca.com.tw](http://www.twca.com.tw/)

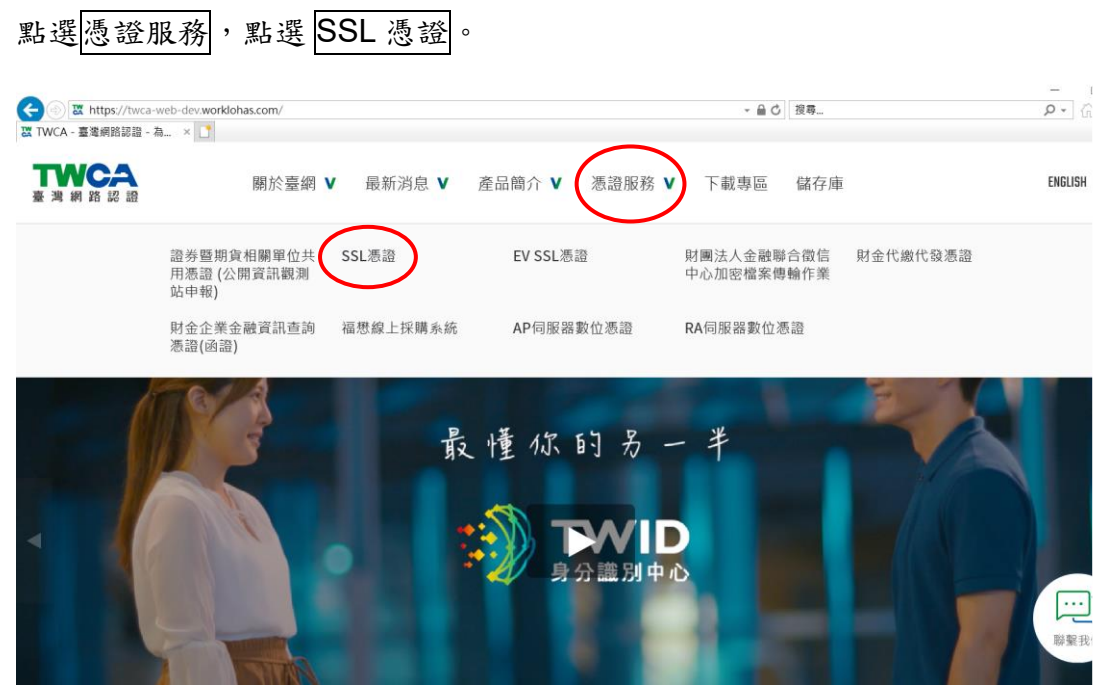

### 5.5.2 連接 TWCA 網站(2) 點選憑證搜尋。

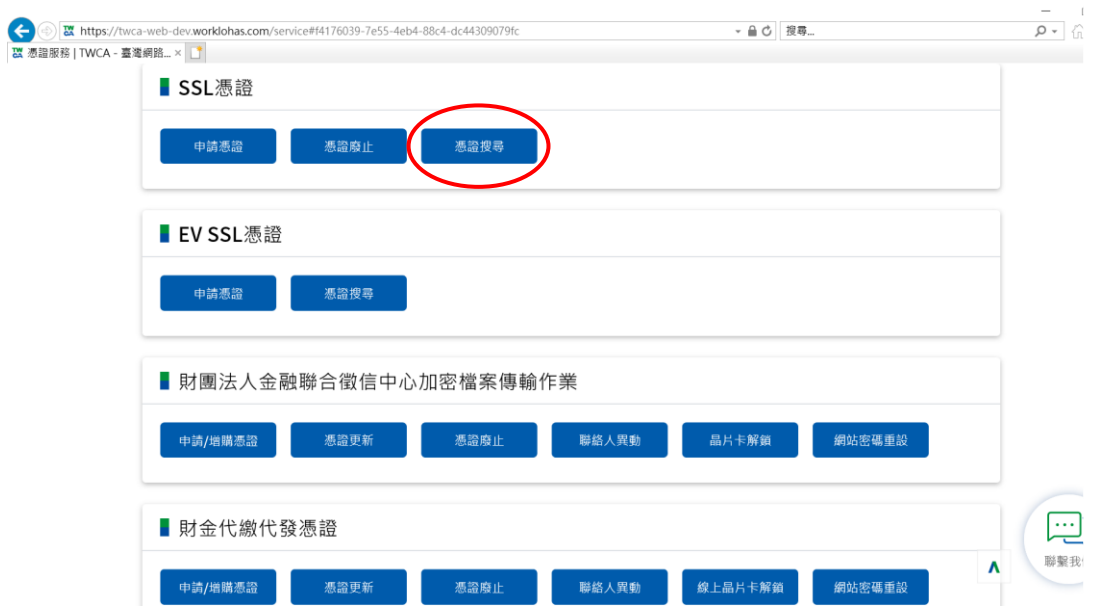

本資料為臺灣網路認證股份有限公司專有之財產,非經書面許可,不准透露或使用本資料,亦不准複印,複製或轉變 成任何其他形式使用。 The information contained herein is the exclusive property of TWCA and shall not be distributed, reproduced, or disclosed in whole or in part without prior written permission of TWCA.

5.5.3 輸入申請之網站名稱

在<mark>網站名稱</mark>中輸入憑證申請單上填寫之網站名稱(Common Name),如

www.twca.com.tw (注意,大小寫需一致,不必加 **http://**或 **https://**),輸

入完成後,按下搜尋鍵。

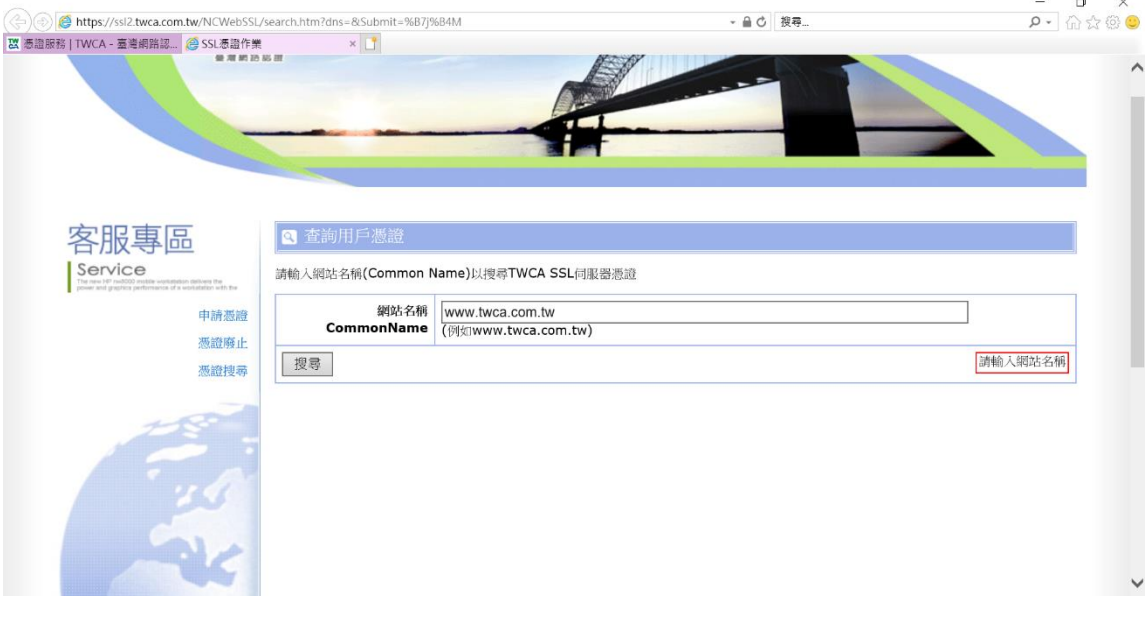

本資料為臺灣網路認證股份有限公司專有之財產,非經書面許可,不准透露或使用本資料,亦不准複印,複製或轉變 成任何其他形式使用。

#### 5.5.4 下載憑證鏈壓縮檔

## 確認憑證相關資訊與申請相符後點選下載→憑證鏈,另開檔案下載視 。<br>窗,按下<mark>另存新檔</mark>,儲存憑證鏈壓縮檔 cert.zip。

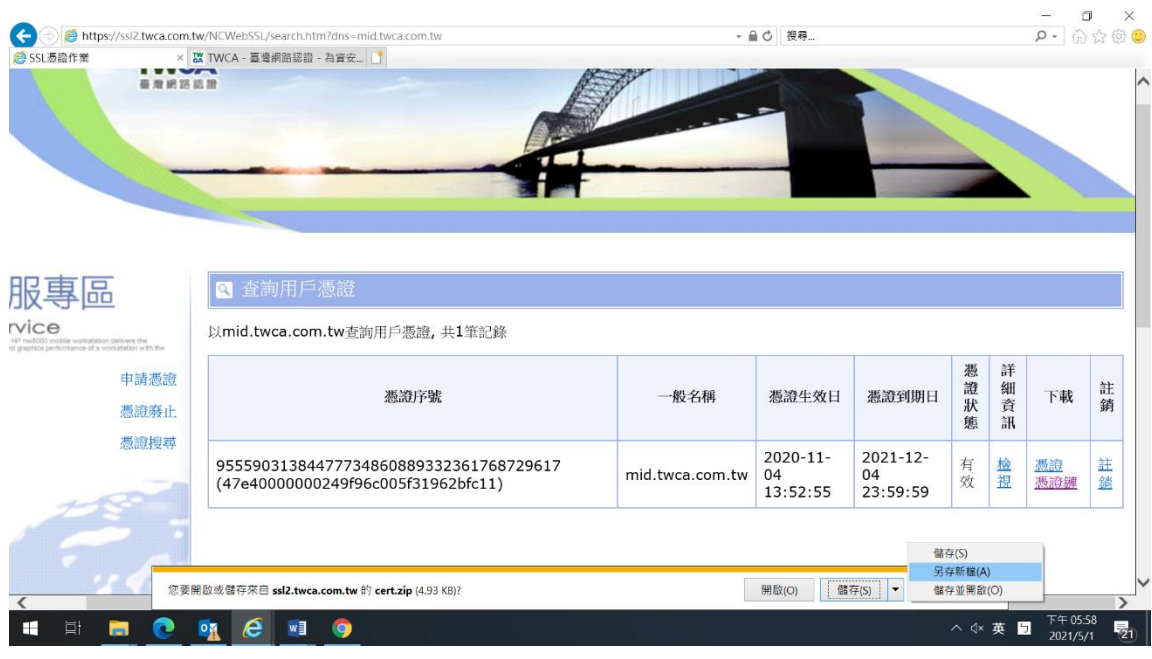

本資料為臺灣網路認證股份有限公司專有之財產,非經書面許可,不准透露或使用本資料,亦不准複印,複製或轉變 成任何其他形式使用。

<span id="page-23-0"></span>5.6 設定 SSL 模式

### **※**若安裝主機非首次設定 **SSL** 憑證且 **SSL** 功能正常,此章節可跳過不必設定!

#### 5.6.1 編輯**/usr/local/apache24/conf** 目錄下的 httpd.conf 檔案

5.6.1.1 載入 SSL 模組

搜尋「mod\_ssl.so」字串,可找到其中的

LoadModule ssl\_module modules/mod\_ssl.so 指令,如果指令前有#

字號,請將該指令前的#字號移除。

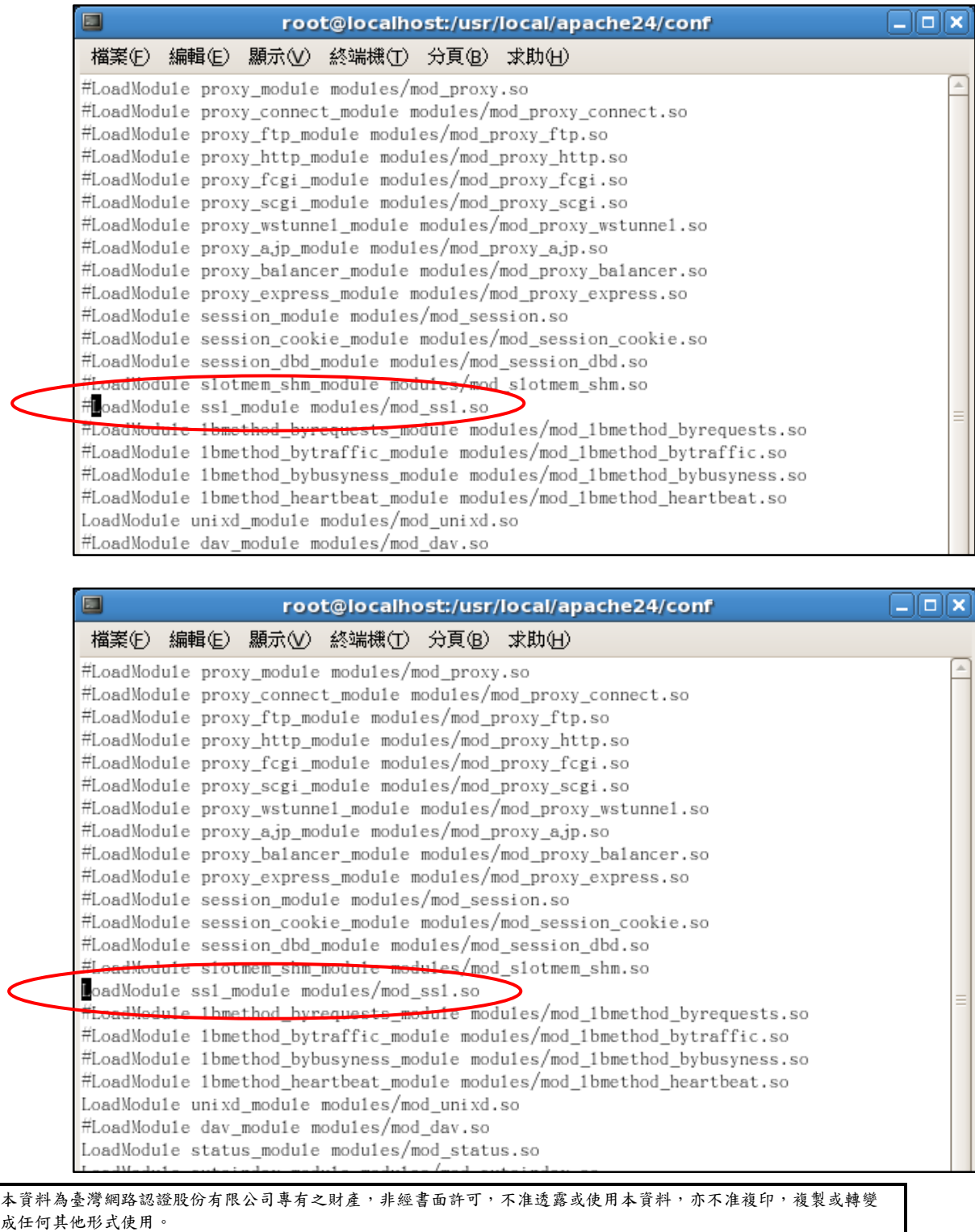

#### 5.6.1.2 載入額外的設定檔 httpd-ssl.conf

搜尋 httpd-ssl.conf (httpd-ssl.conf 設定檔是負責 SSL 的相關設定),

可找到其中的 Include conf/extra/httpd-ssl.conf 指令,如果指令前有#

字號,請將該指令前的#字號移除。

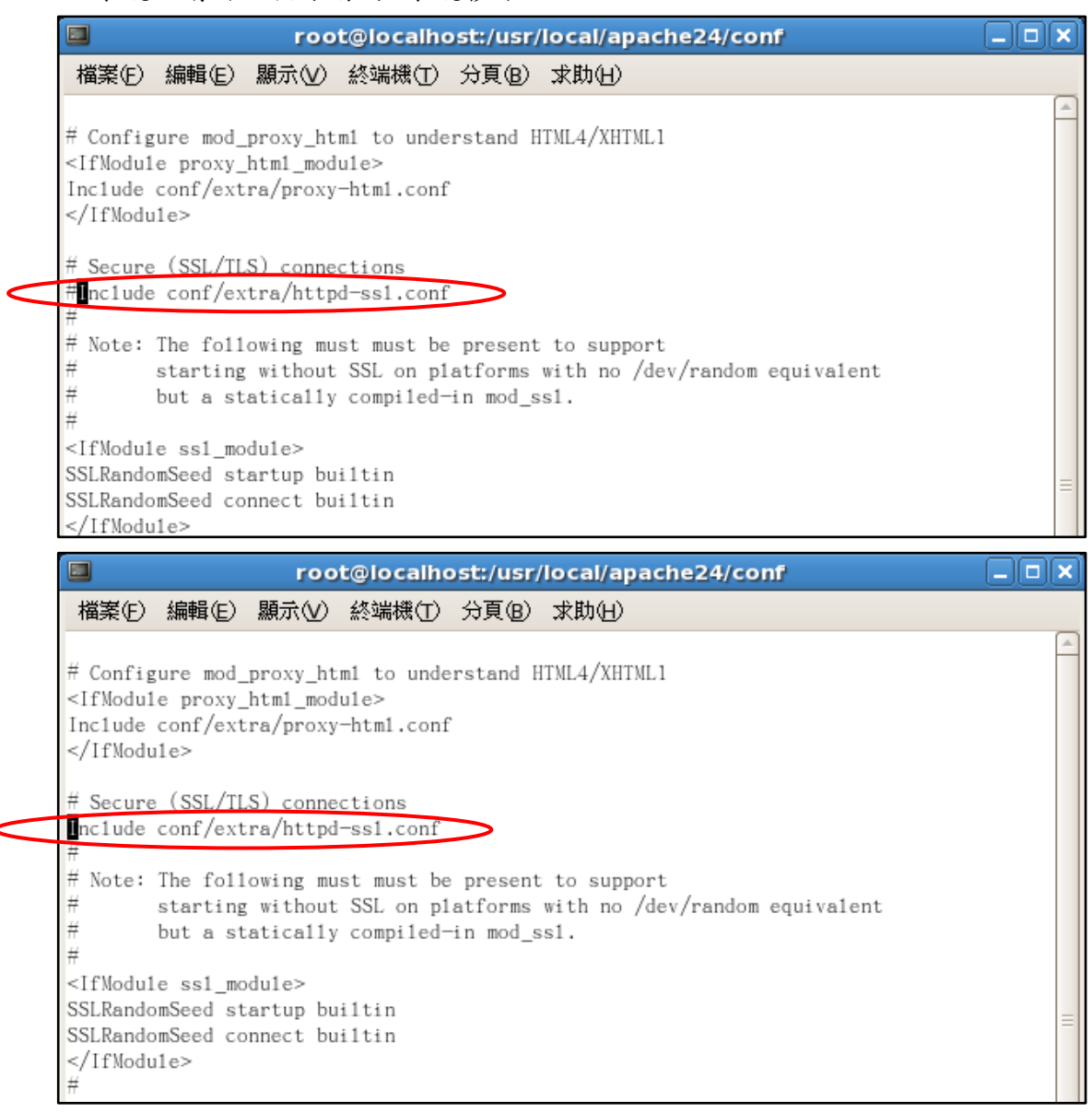

確認完 httpd.conf 內上述兩項設定後儲存檔案。

本資料為臺灣網路認證股份有限公司專有之財產,非經書面許可,不准透露或使用本資料,亦不准複印,複製或轉變 成任何其他形式使用

#### 5.6.2 編輯**/usr/local/apache24/conf/extra** 目錄下的 httpd-ssl.conf 檔案

5.6.2.1 啟用 SSL 功能

搜尋「SSLEngine」字串,可找到其中的指令 SSLEngine on / off, SSLEngine on 表示啟用 SSL 功能,如果不啟用 SSL 就將 on 改為 off 即可,這裡請設定為 on。

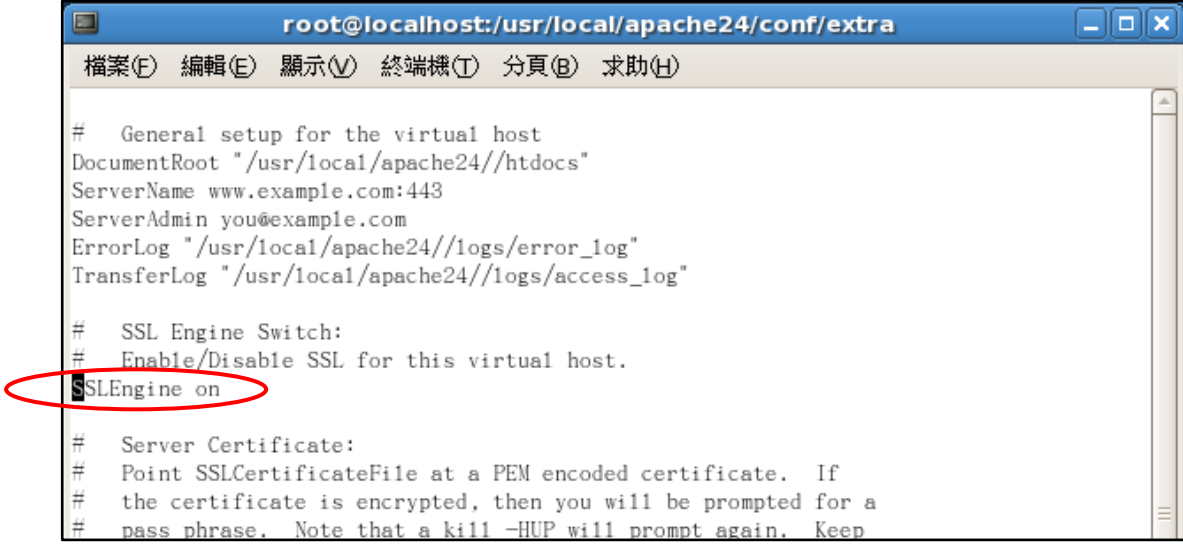

#### 5.6.2.2 設定 SSL 連接埠

搜尋「Listen」字串,可找到其中的指令 Listen 443,443 Port 是 SSL(https)功能的預設 Port,如果要設定為其他 Port 再修改設定,否 則一律設定為 443 即可。

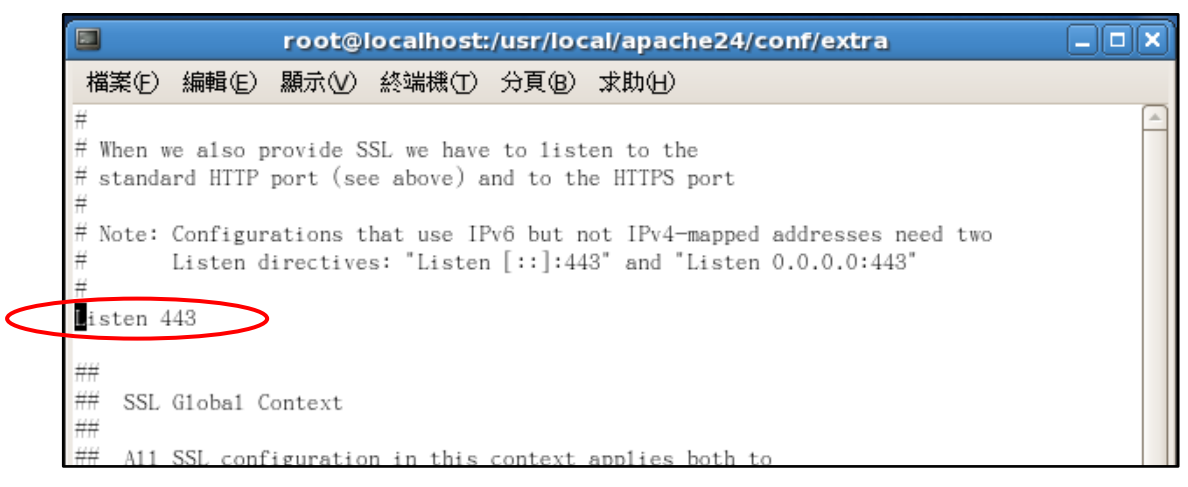

本資料為臺灣網路認證股份有限公司專有之財產,非經書面許可,不准透露或使用本資料,亦不准複印,複製或轉變 成任何其他形式使用。 The information contained herein is the exclusive property of TWCA and shall not be distributed, reproduced, or disclosed in whole or in part without prior written permission of TWCA.

#### <span id="page-26-0"></span>5.7 安裝憑證

5.7.1 Apache 在安裝 SSL 憑證時會使用到三種檔案:

- ⚫ 於 5.2 章節產製的 SSL 伺服器金鑰「server.key」
- 於 5.5 章節取得的伺服器憑證檔「server.cer」
- 於 5.5 章節取得的中繼憑證檔「uca.cer」

先備妥並將其存放至**/usr/local/apache24/SSL\_Certs** 目錄下(實際目錄 可自行決定)。

#### 5.7.2 編輯**/usr/local/apache24/conf/extra** 目錄下的 httpd-ssl.conf 檔案

5.7.2.1 安裝伺服器憑證

搜尋「SSLCertificateFile」字串,可找到其中的 SSLCertificateFile 設定,此設定是 SSL 伺服器憑證存放完整路徑,請依 5.7.1 章節檔 案存放路徑設定,路徑前後請用「"」包起來。

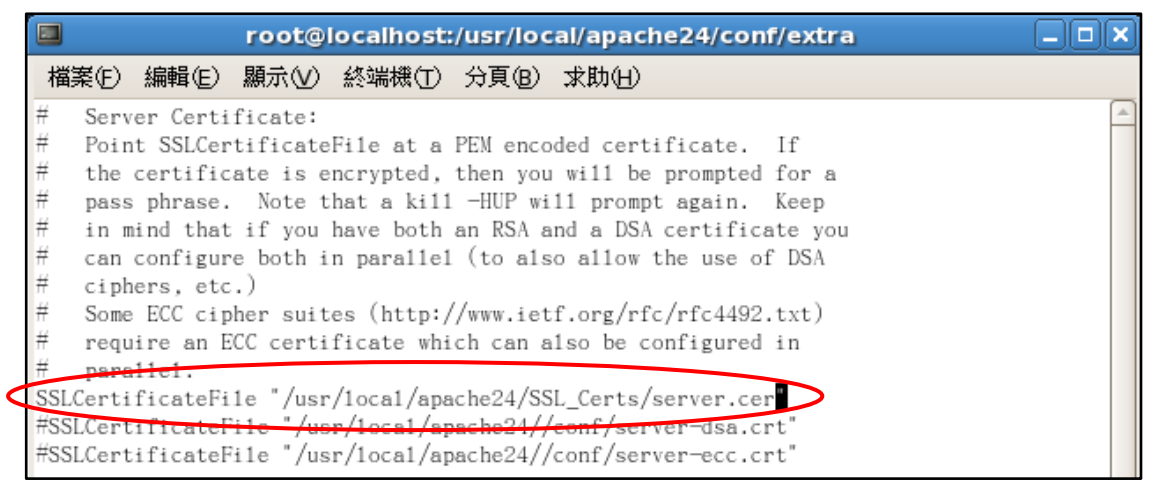

5.7.2.2 安裝 SSL 伺服器金鑰

搜尋「SSLCertificateKeyFile」字串,可找到其中的

SSLCertificateKeyFile 設定,此設定是 SSL 伺服器金鑰存放完整路

徑,請依 5.7.1 章節檔案存放路徑設定,路徑前後請用「"」包起

來。

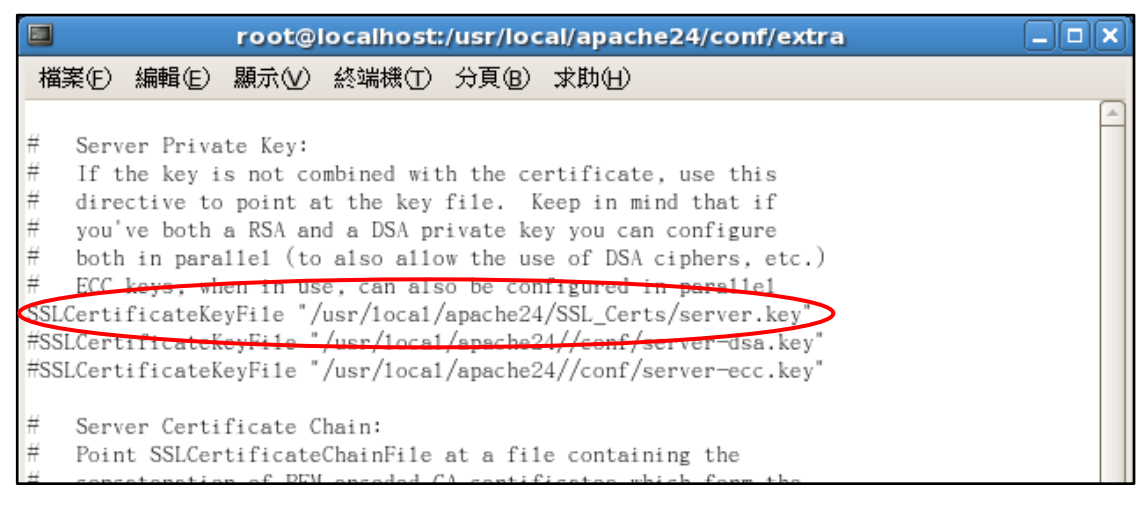

本資料為臺灣網路認證股份有限公司專有之財產,非經書面許可,不准透露或使用本資料,亦不准複印,複製或轉變 成任何其他形式使用。

5.7.2.3 安裝中繼憑證

搜尋「SSLCertificateChainFile」字串,可找到其中的 SSLCertificateChainFile 設定, 此設定是中繼憑證存放完整路徑,請 依 5.7.1 章節檔案存放路徑設定,路徑前後請用「"」包起來。

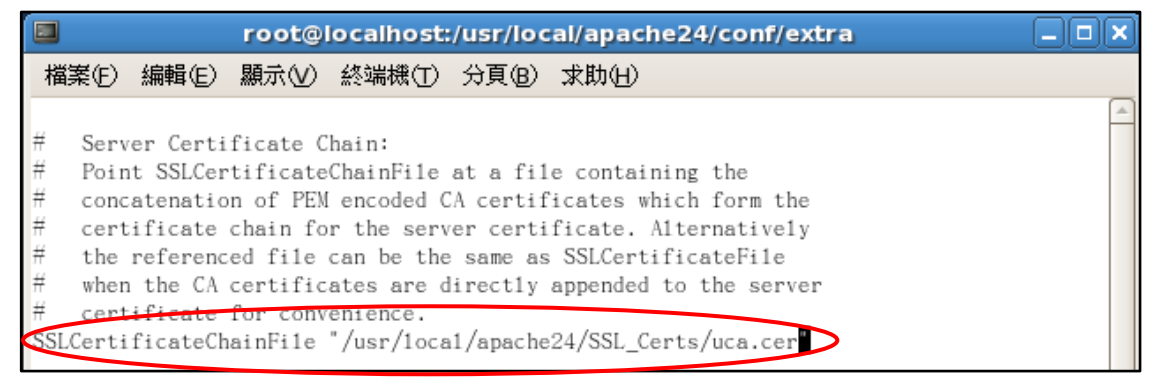

完成「httpd-ssl.conf」內上述設定後儲存檔案,即完成憑證安裝。

5.7.3 重新啟動 Apache 服務

重新啟動完成即可進入 5.8 節,驗證 SSL 功能。

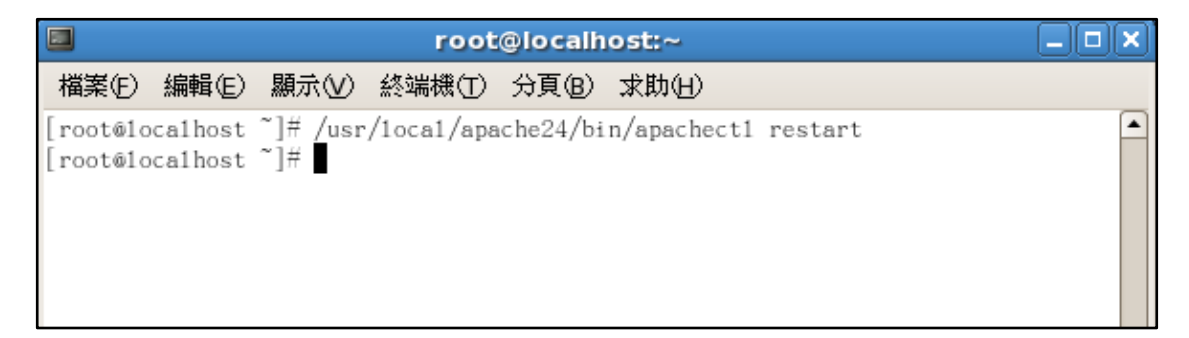

本資料為臺灣網路認證股份有限公司專有之財產,非經書面許可,不准透露或使用本資料,亦不准複印,複製或轉變 成任何其他形式使用。

<span id="page-28-0"></span>5.8 驗證 SSL 功能

5.8.1 本機驗證

 Apache 重新啟動完成後開啟瀏覽器直接連接至本機 [https://localhost](https://localhost/), 此時出現警告訊息是正常的,因為憑證記載內容與網址不符 (非 localhost),請點選「繼續瀏此網站(不建議)」即可。

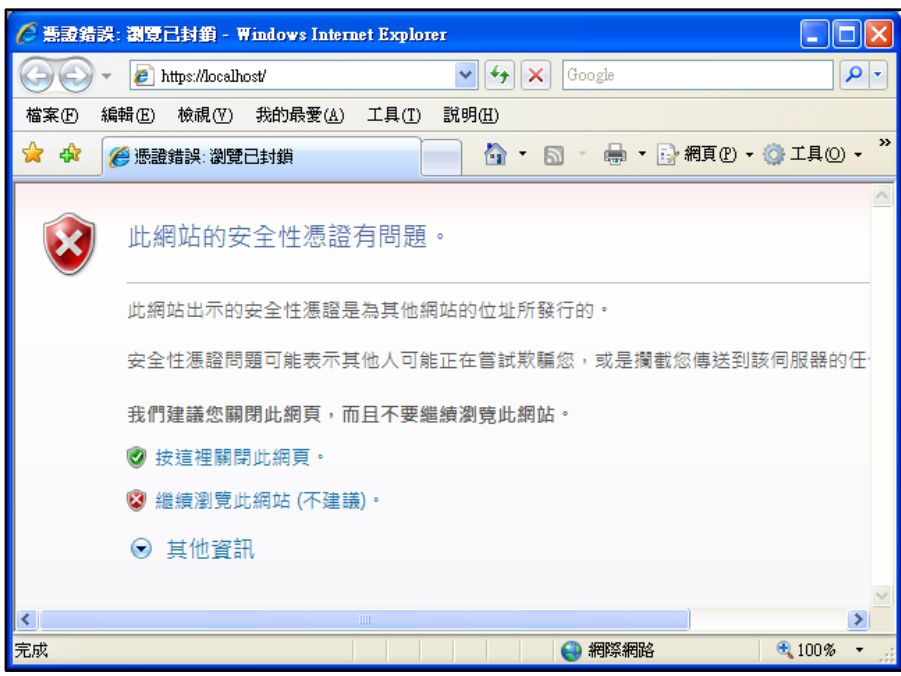

如果瀏覽器出現 It Works!字樣代表 Apache 已正常服務,且 SSL 功能已

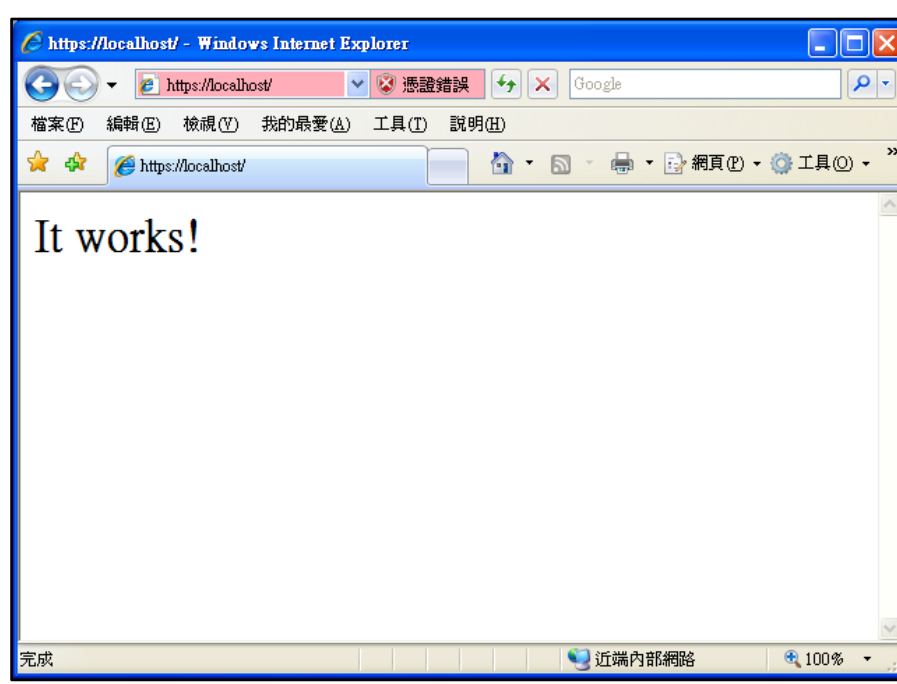

本資料為臺灣網路認證股份有限公司專有之財產,非經書面許可,不准透露或使用本資料,亦不准複印,複製或轉變 成任何其他形式使用。

The information contained herein is the exclusive property of TWCA and shall not be distributed, reproduced, or disclosed in whole or in part without prior written permission of TWCA.

啟用。

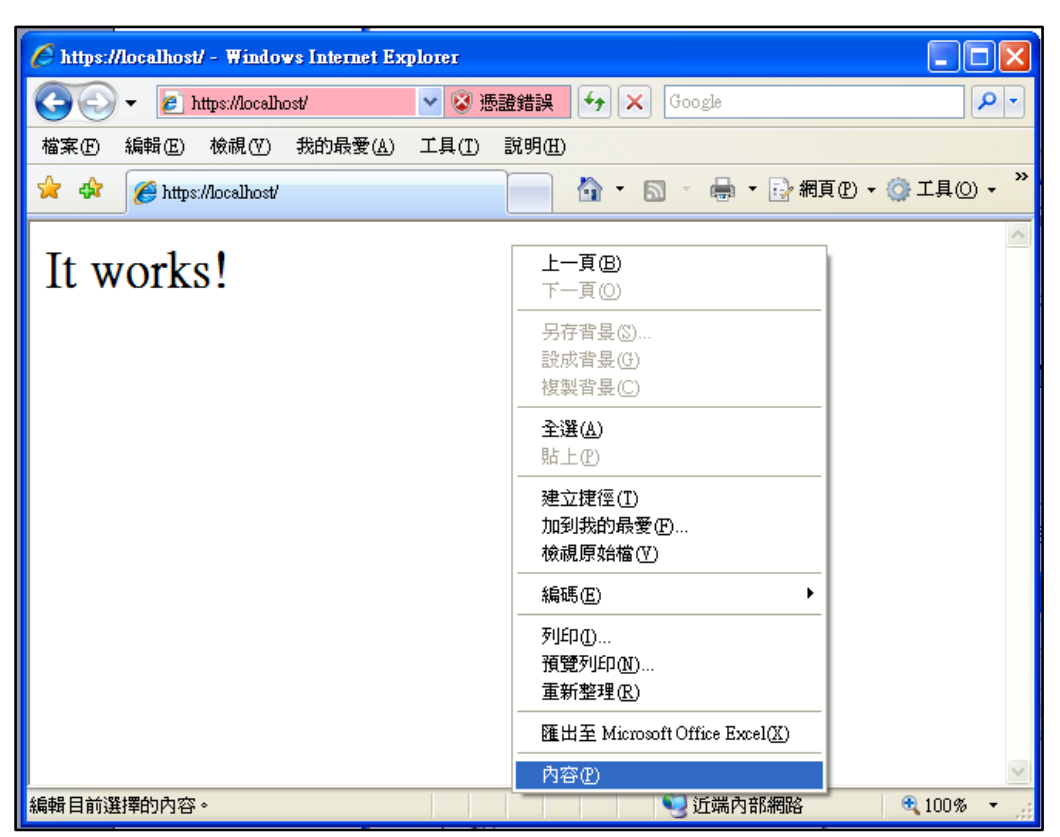

在瀏覽器按滑鼠右鍵出現功能清單,點選「內容」,

此時會出現網頁資訊,確認網頁是否已加密,點選憑證可檢視憑證資

訊

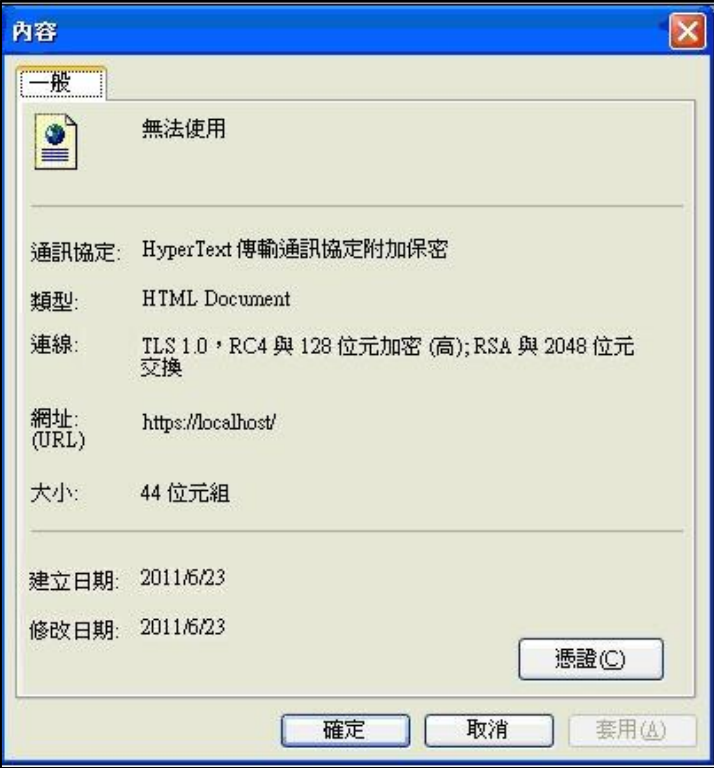

本資料為臺灣網路認證股份有限公司專有之財產,非經書面許可,不准透露或使用本資料,亦不准複印,複製或轉變 成任何其他形式使用。

憑證路徑欄位:請確認憑證鏈是否正確,且憑證狀態顯示這個憑證沒 有問題,可確認憑證已安裝成功。(憑證路徑會因瀏覽器不同而存在三 階層或四階層兩種不同的架構,兩種架構皆表示憑證安裝沒有問題。)

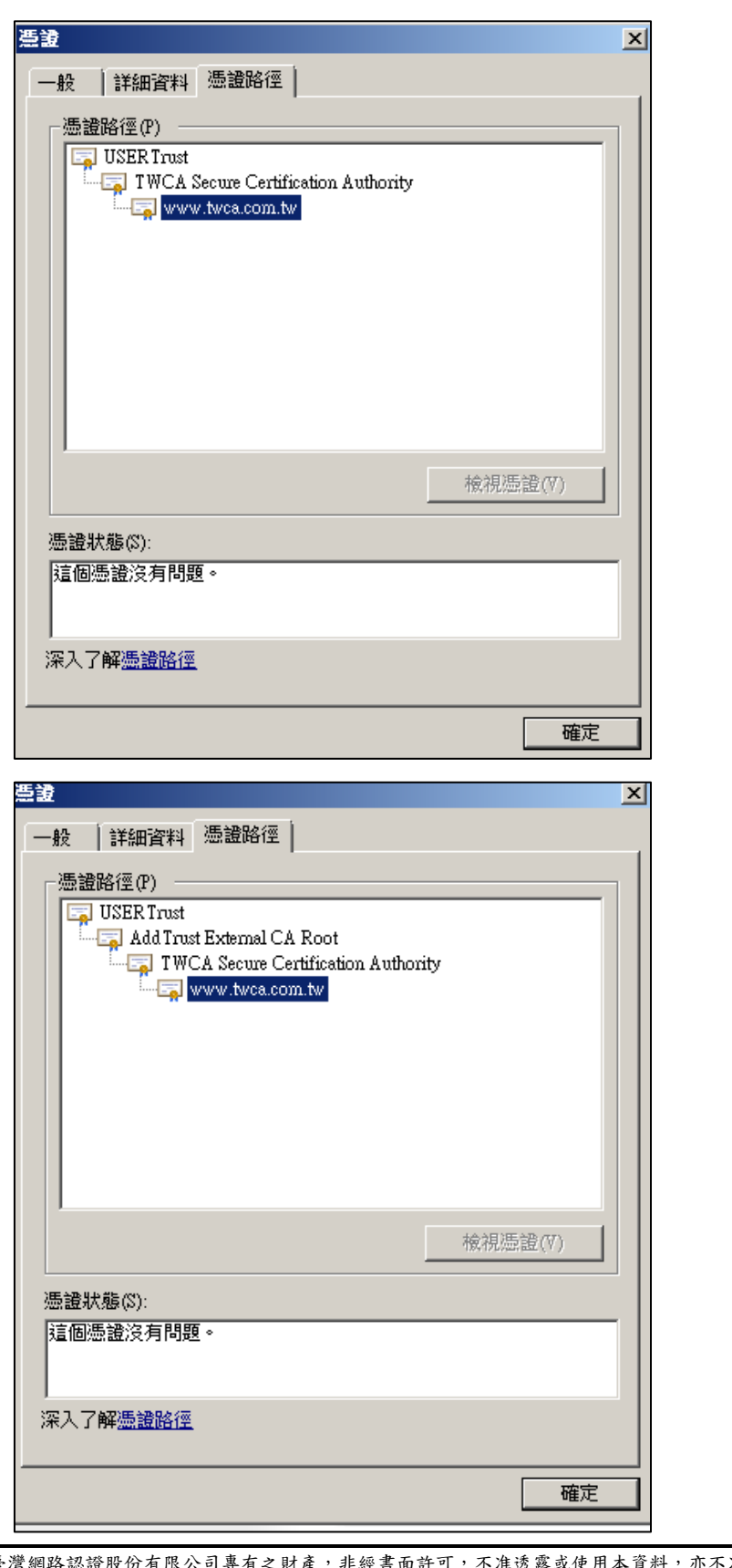

本資料為臺灣網路認證股份有限公司專有之財產,非經書面許可,不准透露或使用本資料,亦不准複印,複製或轉變 成任何其他形式使用。

5.8.2 外部驗證

驗證程序和 5.8.1 節相同,只是連線位址改為實際網址,

如 [https://www.twca.com.tw](https://www.twca.com.tw/)

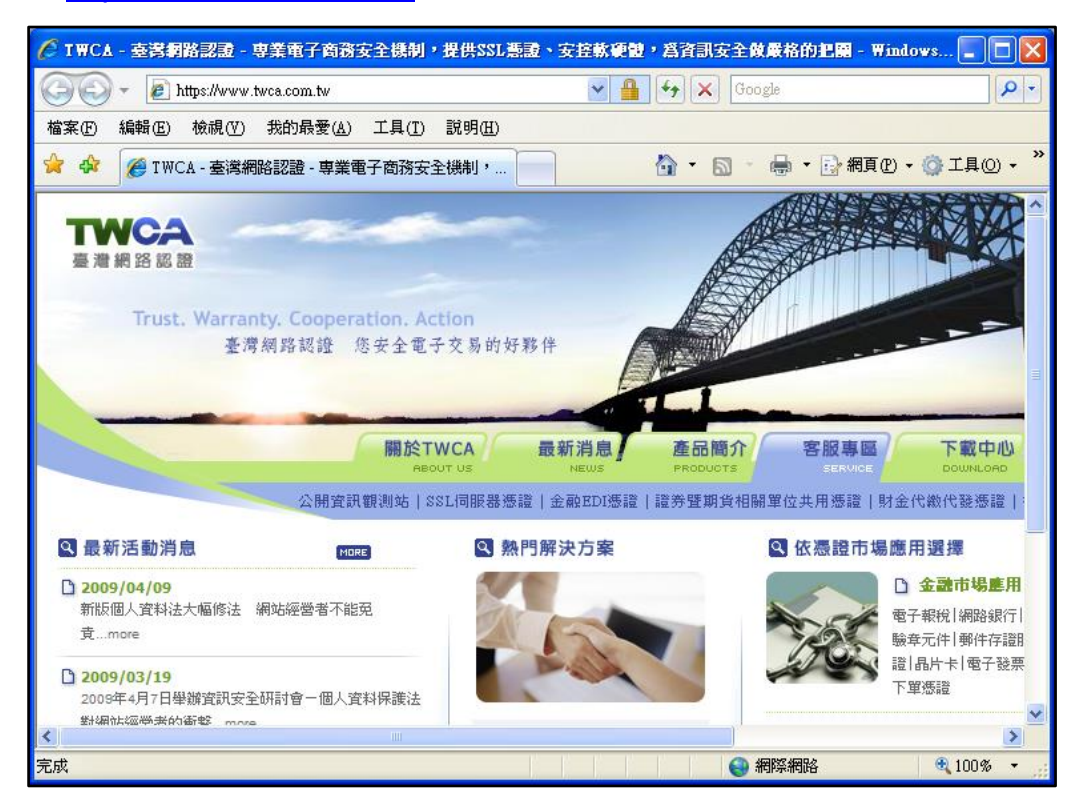

5.8.3 為何連線位址正確卻無法顯示網頁?

https 連線埠預設使用 443 Port,如果 5.6.2.2 節設定 Listen Port 非 443,則連線時須指定連線 Port, 如 [https://www.twca.com.tw:8443](https://www.twca.com.tw:8443/)

本資料為臺灣網路認證股份有限公司專有之財產,非經書面許可,不准透露或使用本資料,亦不准複印,複製或轉變 成任何其他形式使用。

#### <span id="page-32-0"></span>5.9 異常排除

如果完成 5.6 及 5.7 章節設定後,若無法正常重新啟動 Apache 時,表 示 SSL 設定有誤,請檢視/usr/local/apache24/logs/error.log 檔,該 檔案內會記錄啟動失敗原因,待問題排除後再重新啟動。 如果持續發生問題,請聯絡本公司協助處理。

本資料為臺灣網路認證股份有限公司專有之財產,非經書面許可,不准透露或使用本資料,亦不准複印,複製或轉變 成任何其他形式使用。

<span id="page-33-0"></span>5.10 備份/還原憑證

請將 5.7.1 章節指定的憑證鏈與金鑰檔案備份起來(金鑰、伺服器憑證、中 繼憑證),再依照 5.7.2 至 5.7.3 章節的步驟設定,即可還原憑證。

本資料為臺灣網路認證股份有限公司專有之財產,非經書面許可,不准透露或使用本資料,亦不准複印,複製或轉變 成任何其他形式使用。

<span id="page-34-0"></span>5.11 更新 SSL 憑證

5.11.1 申請說明

臺灣網路認證公司會在 SSL 伺服器憑證到期前二個月發出憑證更新通知 信給 貴公司。這二個月內您隨時可以至本公司網站

[https://www.twca.com.tw](http://www.twca.com.tw/) 下載申請表單,填寫完畢後寄回臺灣網路認證 公司,即可進行 SSL 憑證更新申請。

5.11.2 更新步驟

5.11.2.1 備份憑證檔

在進行更新前請記得參考 5.7.1 章節步驟,備份原有的 SSL 伺服器 憑證及伺服器金鑰。

5.11.2.2 更新憑證

請參照 5.2 至 5.7 章節申請安裝憑證,並利用 5.8 章節驗證 SSL 憑 證是否更新成功,即可完成 SSL 憑證更新。

本資料為臺灣網路認證股份有限公司專有之財產,非經書面許可,不准透露或使用本資料,亦不准複印,複製或轉變 成任何其他形式使用。

# <span id="page-35-0"></span>**6***.*常見問題

6.1 請參閱 https://www.twca.com.tw/picture/file/SSL 常見技術問題手 冊.pdf。

本資料為臺灣網路認證股份有限公司專有之財產,非經書面許可,不准透露或使用本資料,亦不准複印,複製或轉變 成任何其他形式使用。

# <span id="page-36-0"></span>**7.**附件

無。

本資料為臺灣網路認證股份有限公司專有之財產,非經書面許可,不准透露或使用本資料,亦不准複印,複製或轉變 成任何其他形式使用。